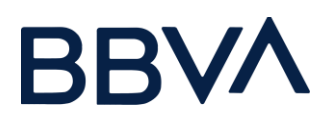

## Manual de usuario

- Autenticación de acceso
- 1. Para el ingreso de la plataforma es necesario ingresar a la siguiente URL: <https://www.bbvaproveedores.mx/>
- 2. Ingresar credenciales de acceso.

En caso de requerir actualizar la contraseña, podrá dar clic en botón de recuperar contraseña

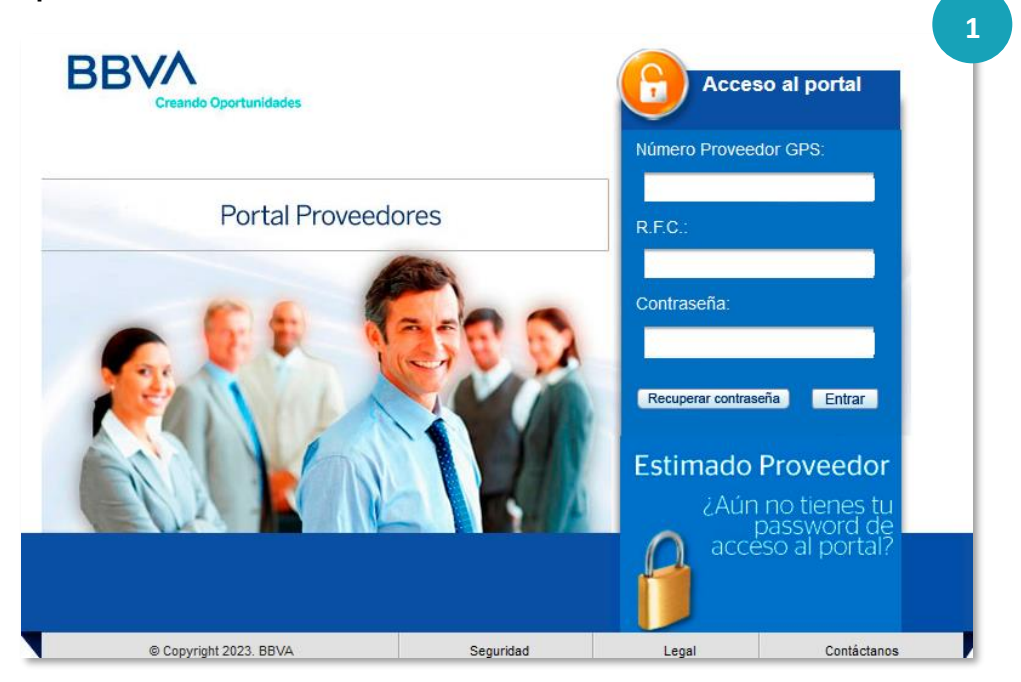

# **BBV/**

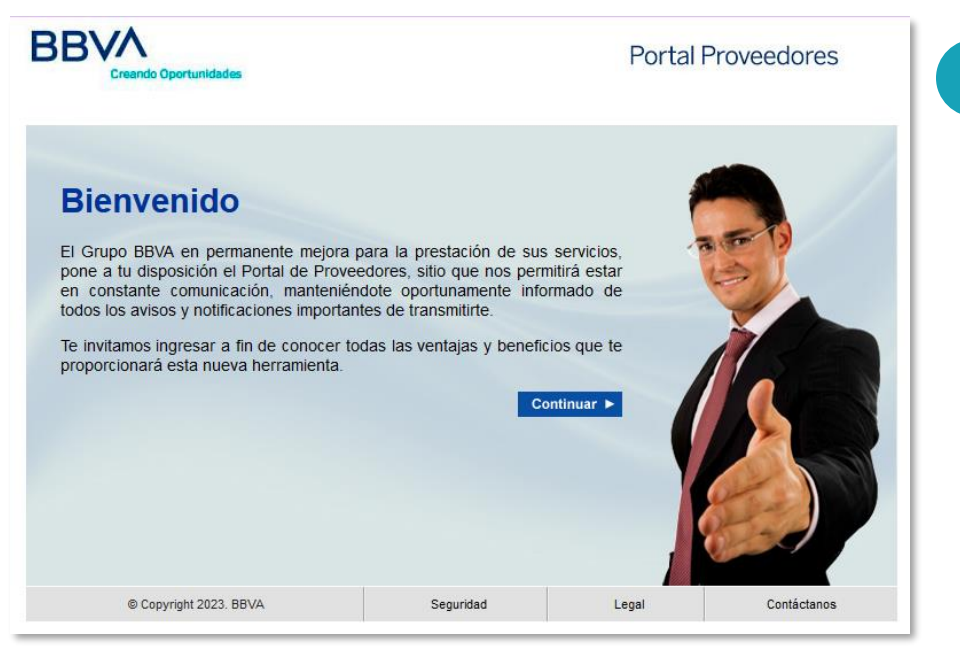

3. Dar clic en la sección de Factura Electrónica.

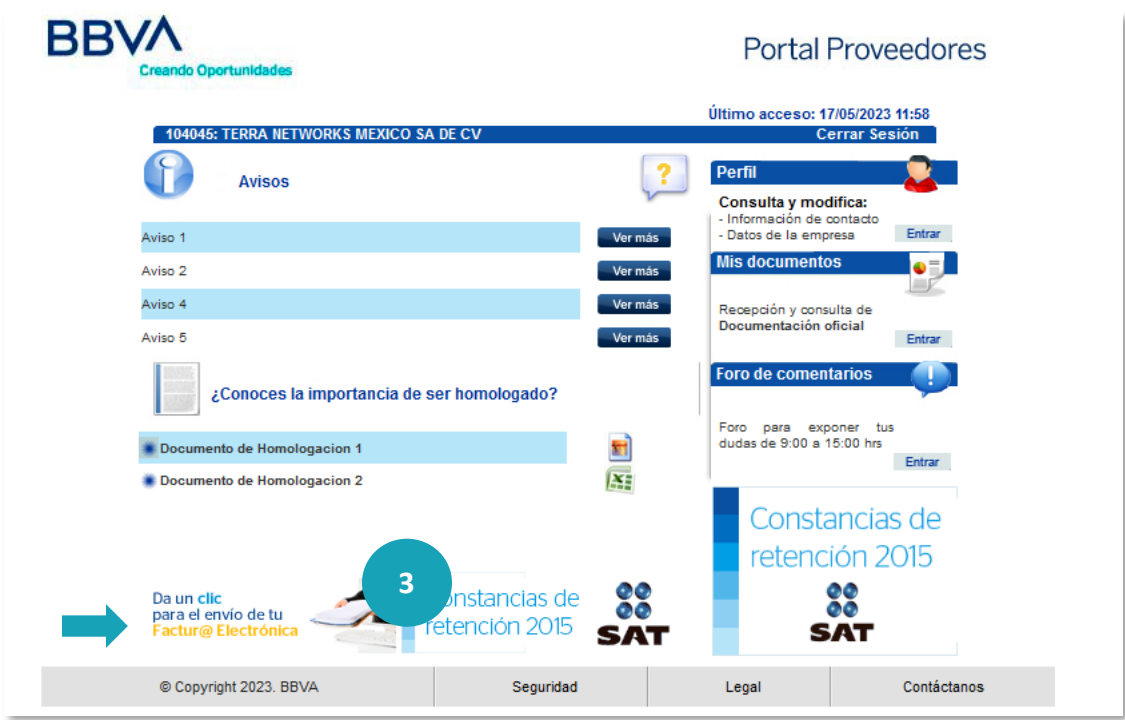

4. Una vez ingresado, visualizaremos la búsqueda por factura. Se debe hacer la búsqueda de la factura mediante los distintos campos habilitados, para ello por ejemplo el campo Número.

**2**

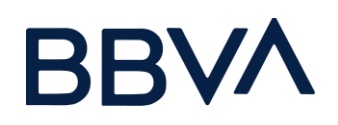

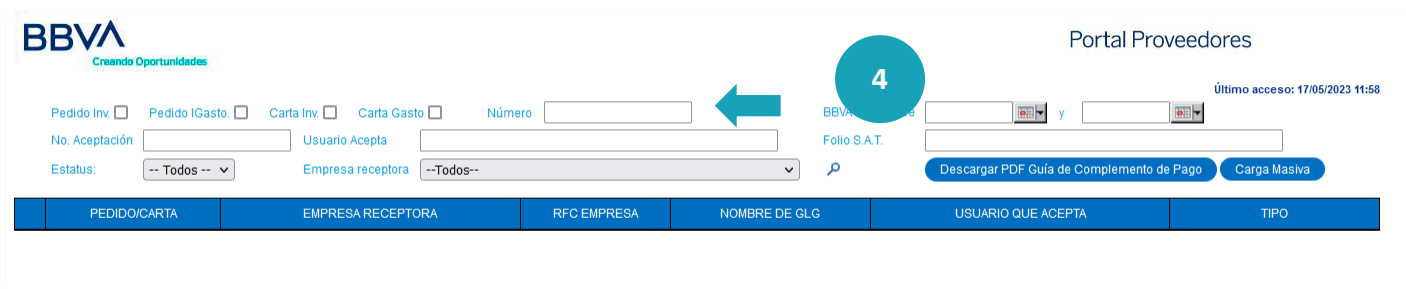

### Resultado de la búsqueda

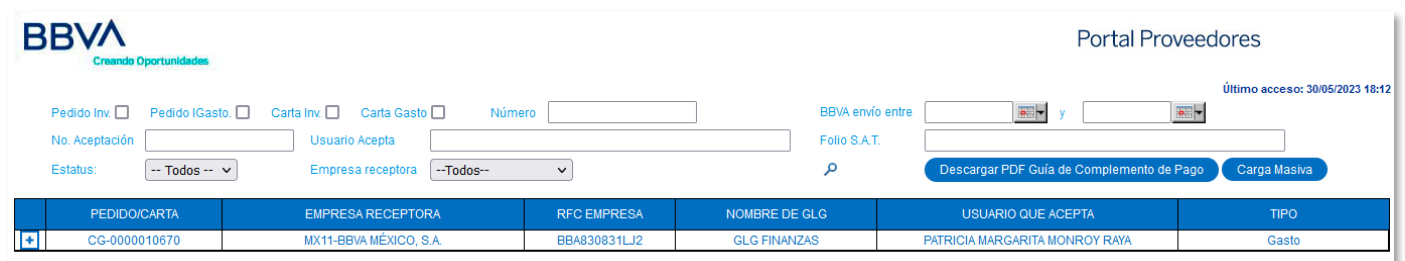

## 1.Asociar CFDI Complemento de Pago

- 1. La factura ya pagada aparece en color azul.
- 2. Aparecerá abajo la opción para subir el PDF y XML (color verde) para asociar el complemento.

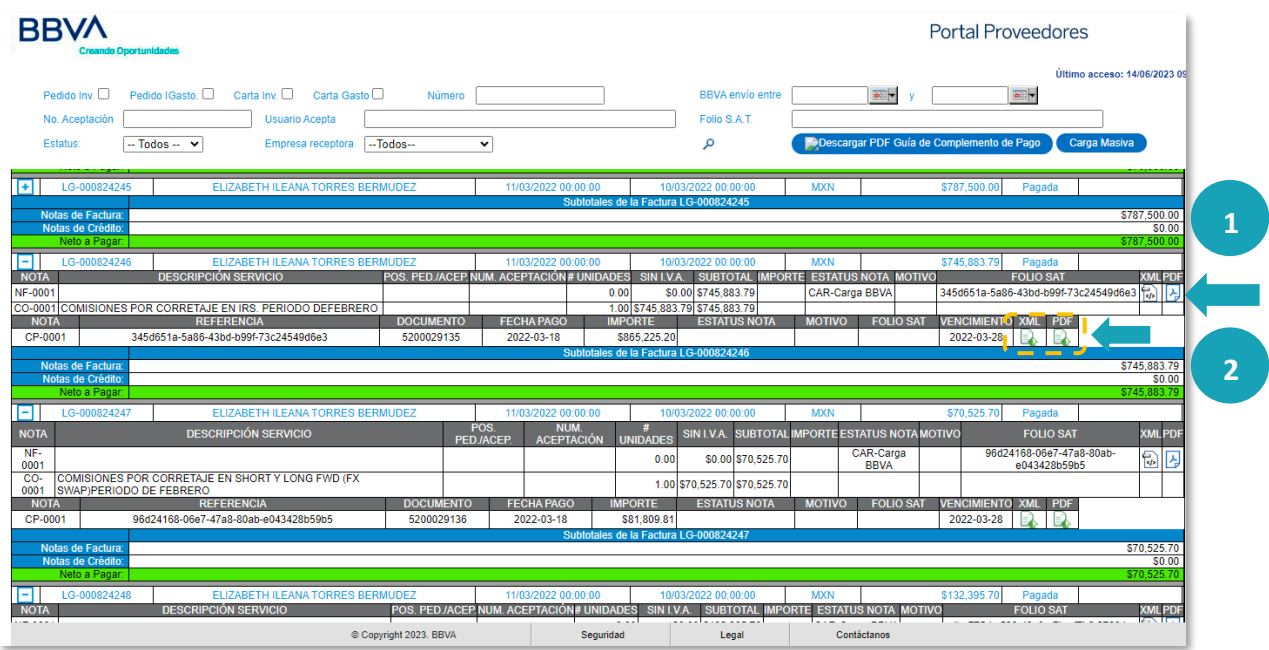

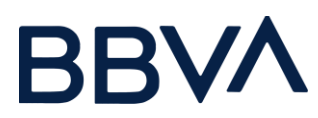

## CFDI Complemento Erróneo

- 1. Si el complemento no corresponde a la carga mostrará en ESTATUS NOTA una leyenda de ERR-XML en Error
- 2. Para volver a habilitar la carga dar clic en la flecha roja y se pedirá eliminar el documento para repetir la operación.

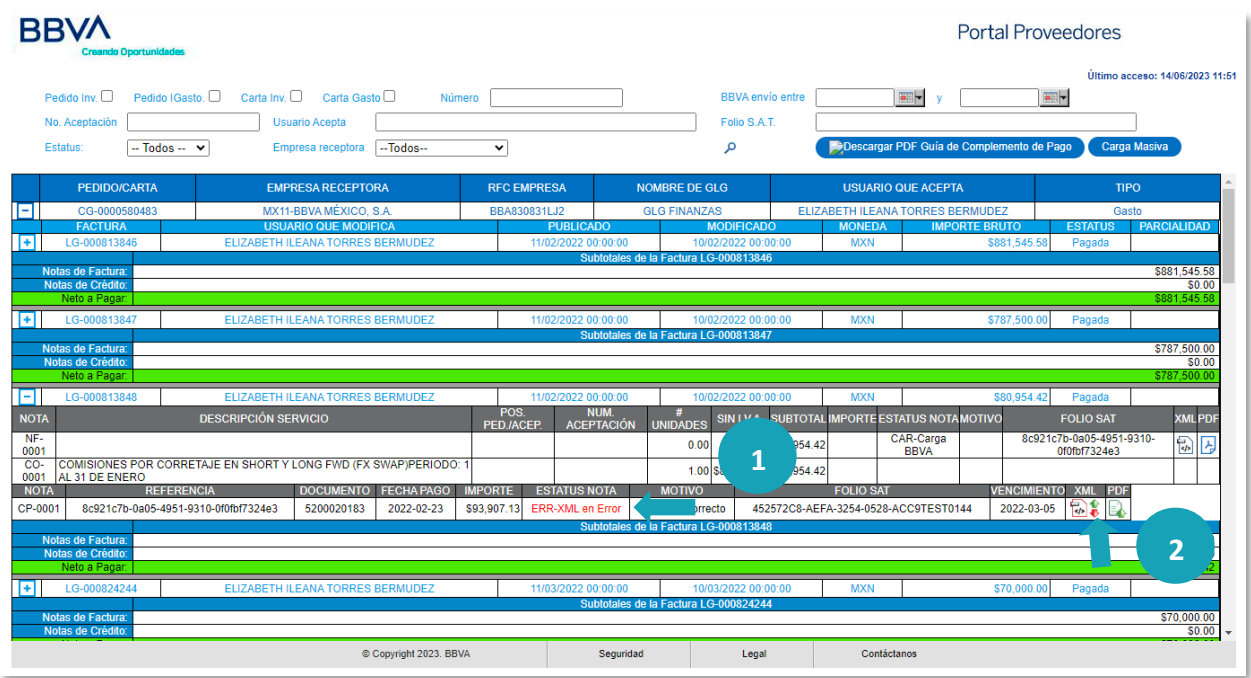

### CFDI Complemento Correcto

Si el complemento si corresponde a la carga mostrará en ESTATUS NOTA, una leyenda de VAL.XML Correcto, se habrá completado la operación.

### 2.Carga masiva

1. Para ingresar a Carga Masiva daremos clic en el botón donde le mostrará una ventana para la carga y descarga

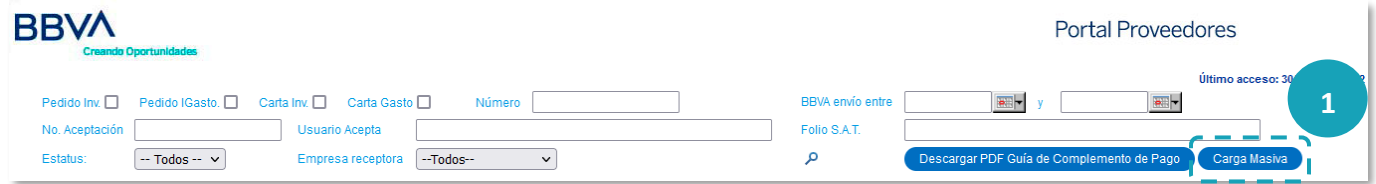

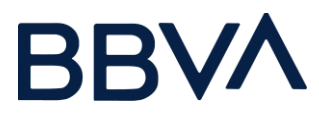

- 2. Se deberá de descargar la plantilla para ingresar la información a cargar (ver imagen plantilla de carga masiva).
- 3. Para cargar la información deberá de ingresar la plantilla actualizada con las facturas a cargar, ingresándola en Plantilla Carga Masiva.
- 4. A igual deberá de cargarse el Archivo con Facturas en xml y pdf en el cual se deberán de ingresar en un formato zip.
- 5. Una vez cargada la información deberá dar clic en Cargar.

Nota: Considerar que la carga de los archivos XML y PDF deberá de ser los mismos con los que se carga en la plantilla, si cuentan con diferencia estos no podrán ser procesados.

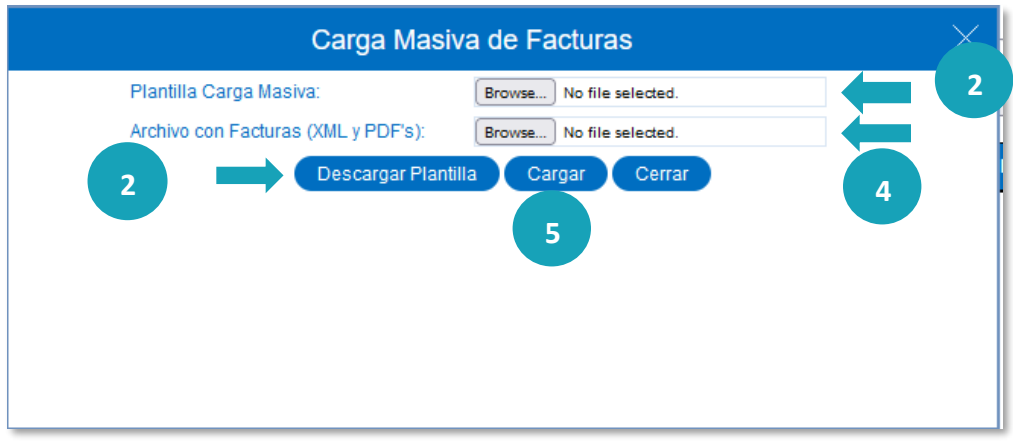

Al descargar la plantilla para la carga de facturas, deberemos visualizar un archivo de Excel.

#### Plantilla descargada

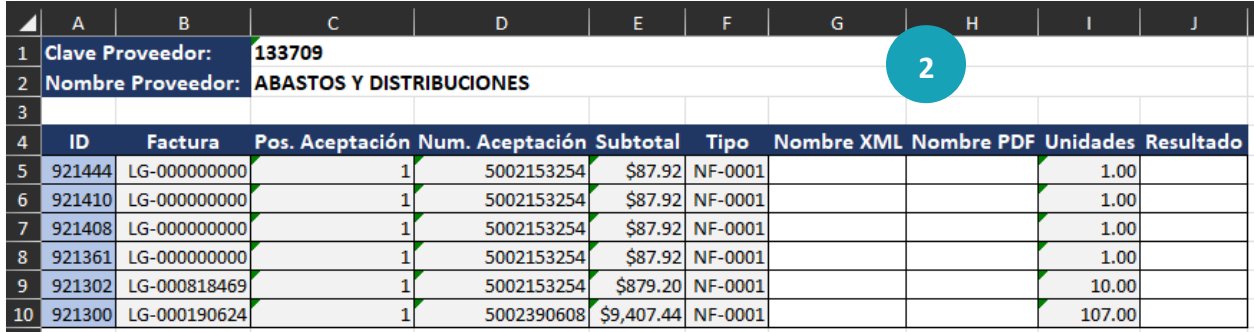

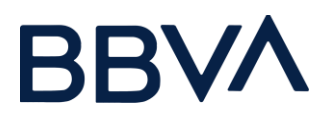

#### Deberá de llenarse los campos:

- Pos. Aceptación
- Número Aceptación
- Subtotal: Monto total o parcial de la factura.
- Tipo: Muestra si es un Ingreso (NF), Nota de Crédito (NC), o Parcialidad (NP), considerar que para las parcialidades deberá siempre ir como NP-0001, en caso de no ponerlo adecuadamente este proceso marcará error.
- Nombre XML: Nombre del archivo XML de la factura
- Nombre PDF: Nombre del archivo PDF de la factura
- Unidades: Cantidad
- Resultado: Se presenta una vez que se regresa la respuesta de la carga.

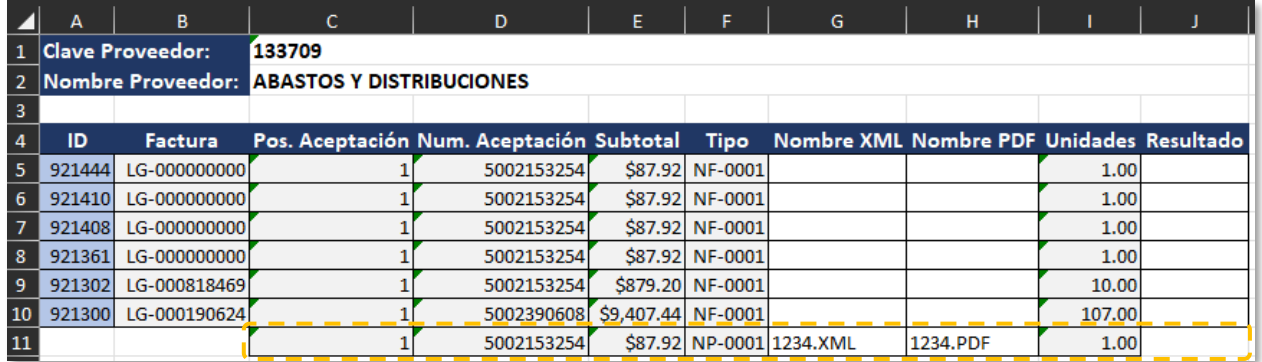

#### Plantilla llenada para carga de facturas

#### Resultado de la carga

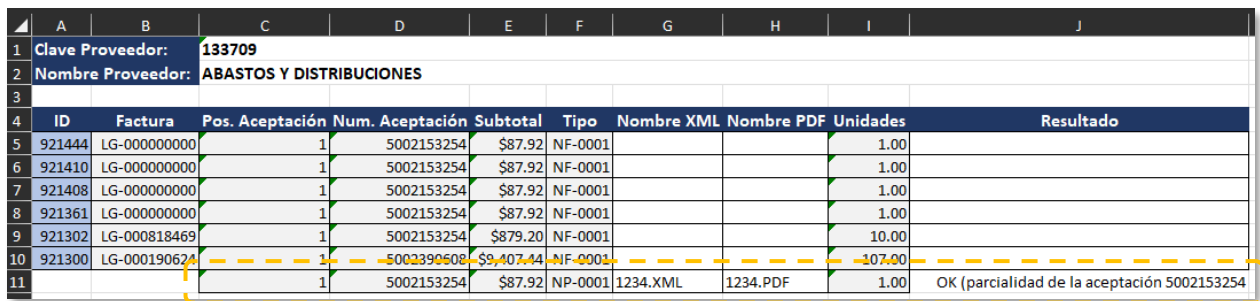

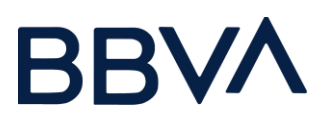

Resultado de la carga masiva por parcialidades en la plataforma.

Una vez cargado las facturas muestra la lista de las facturas.

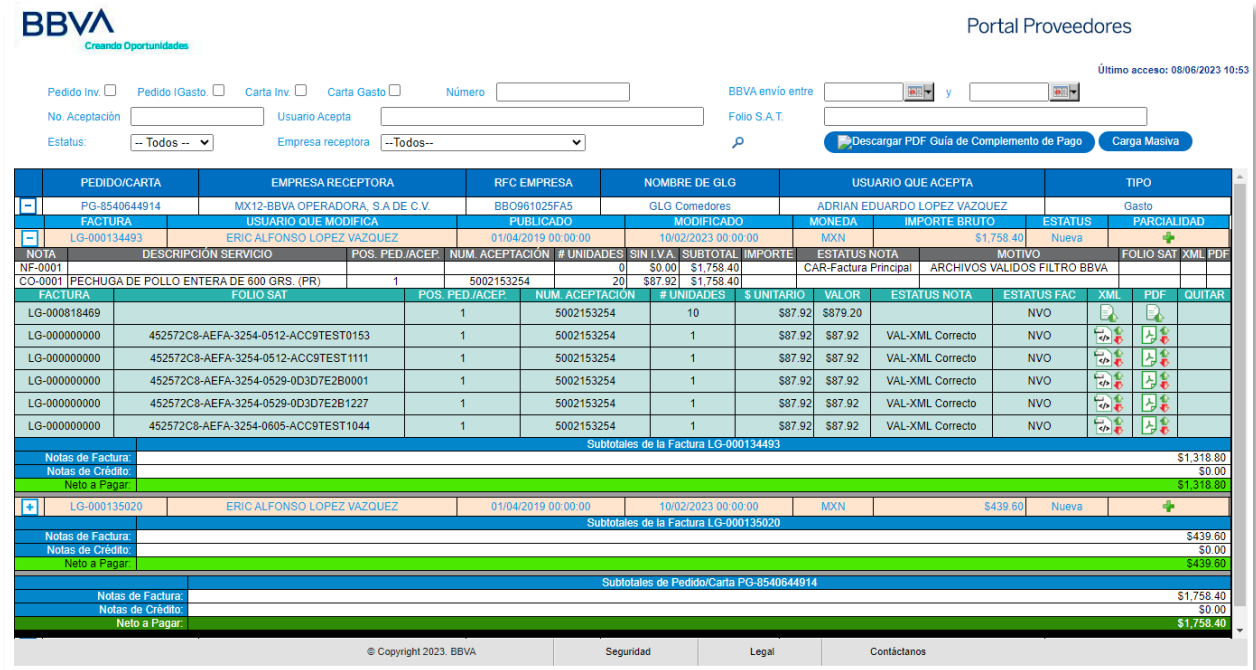

## 3. Carta porte

Se genera una serie de validaciones correspondientes a carta porte; en caso de que la información sea incorrecta deberá mostrar debajo el motivo del error.

Considerar una serie de validaciones:

# **BBVA**

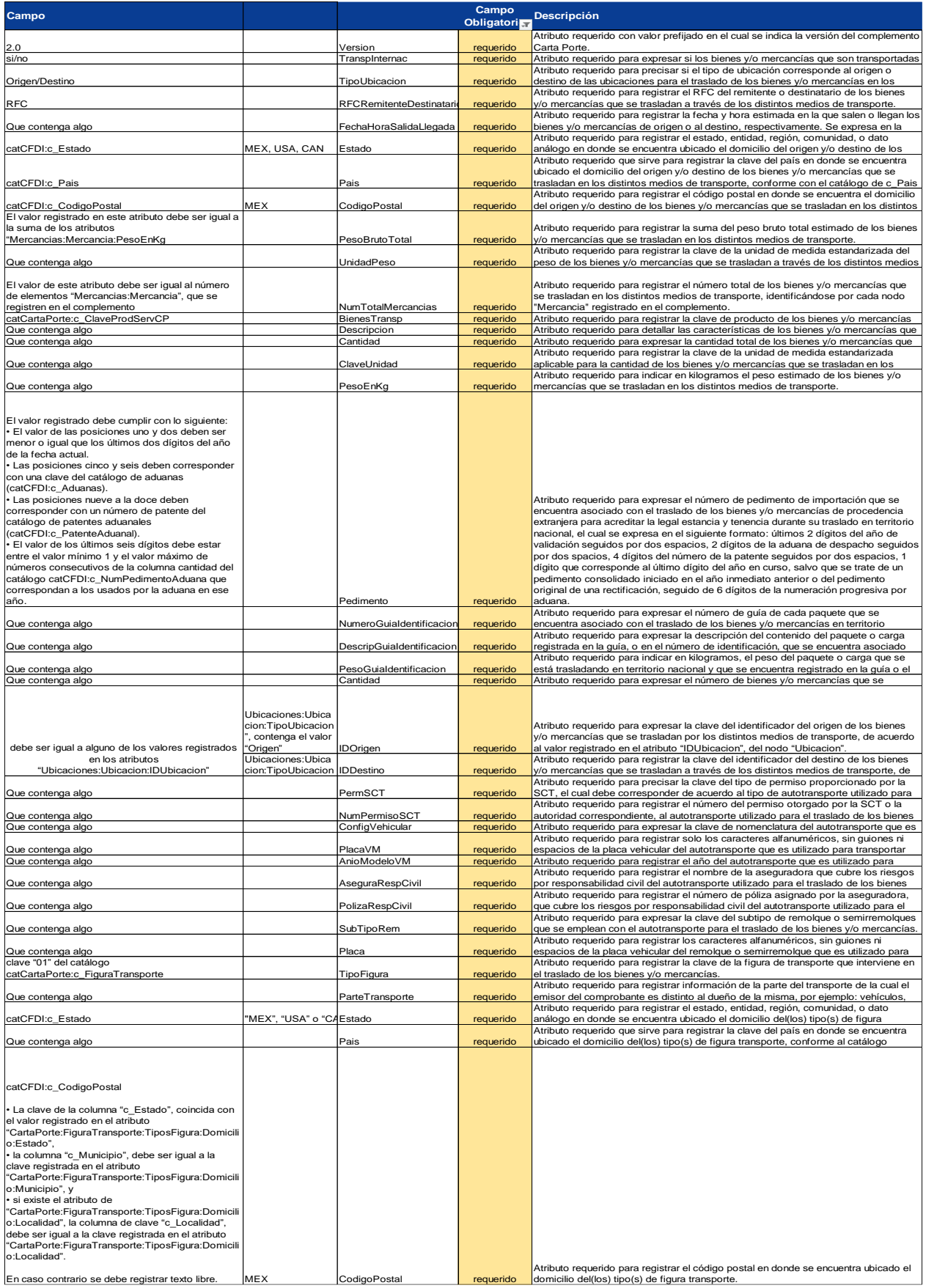

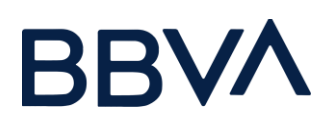

#### Mensaje de error en base a las validaciones

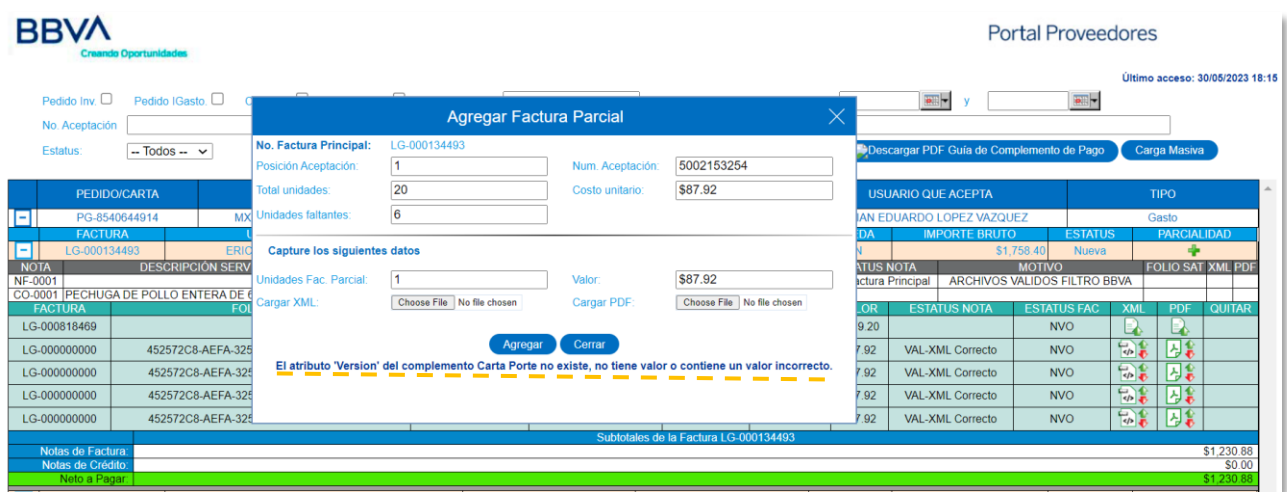

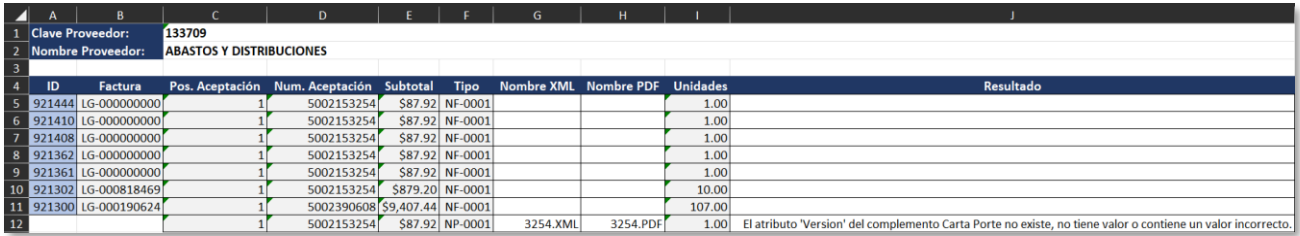

## 4. Notas de Crédito

Para la nota de crédito podrá cargarse con su xml y su pdf, el cual se deberá relacionar con una factura de ingreso.

Hay que considerar que existe consolidados por cada factura y aparte un consolidado final por cada carta/pedido registrado; en todas ellas se muestran las cantidades de los subtotales de las facturas principales menos los subtotales de las notas de crédito.

En caso de que existan parcialidades, se tomarán los subtotales de éstas para realizar los cálculos, en vez de utilizar la factura principal.

# **BBVA**

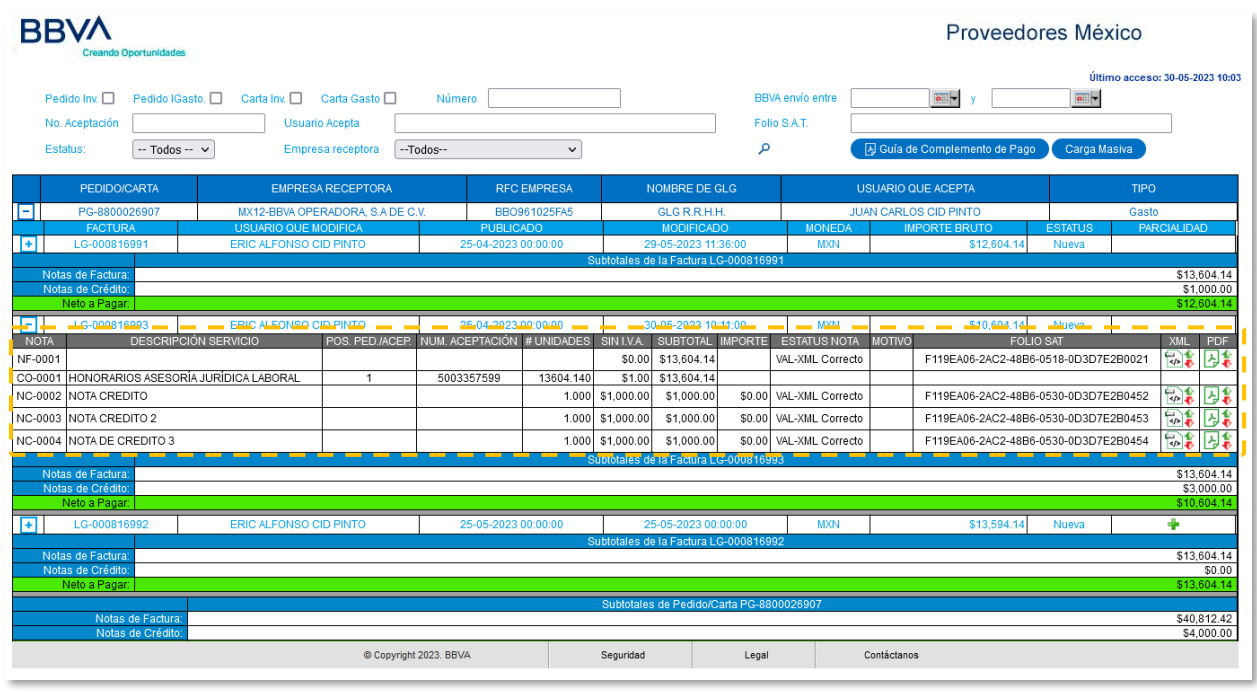

Cuando no se ha cargado todos los archivos XML y PDF correspondientes.

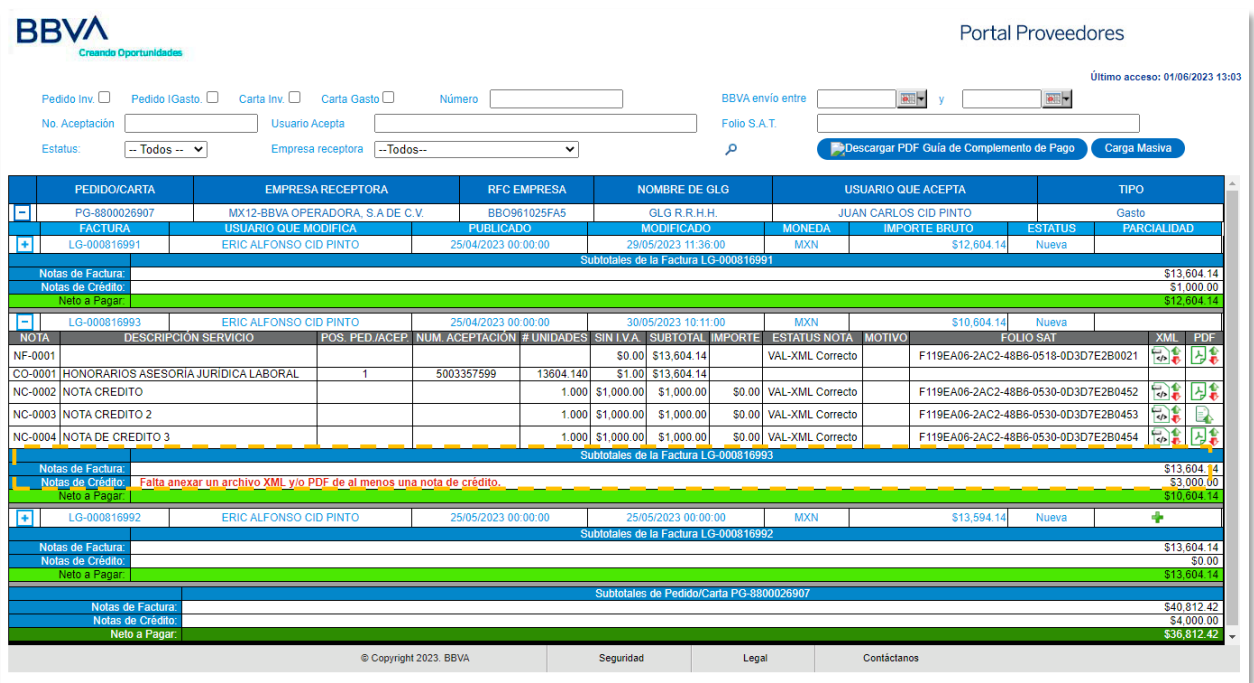